## Installing Zoom (IPad/IPhone)

Version 1.1

This document provides guidance for installing Zoom on an IPad or IPhone so you can attend Judea Reform's Annual Meeting. **It is best if you do this well before trying to join the meeting so, if you have problems, you can get help.** The document is drawn from Zoom's on-line help and has been lightly edited to fit the needs of our congregation.

## Installation

To install Zoom software, follow these steps:

- 1. Tap on the Apple App Store icon on your iOS device to open.
- 2. In the App Store, tap on *Search* at the bottom right of your screen.
- 3. Enter Zoom in the search text box and then tap the *search* button.
- 4. The App Store will show you a number of app choices. Tap on *ZOOM Cloud Meetings* from the available app choices, and then tap on the *GET* button.
- 5. Enter your App Store password when prompted.
- 6. When the App Store has completed the installation, you will see the *Open* button.
- 7. Press the home button. You should see the Zoom icon, which looks like this:

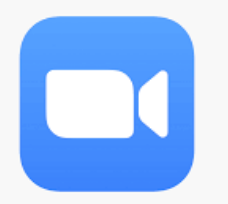

If you don't, tap the right side of the screen and hold your finger down. Drag your finger to the left to tell the IPad to display the second page of apps. Repeat until you see the Zoom app.

## **Testing**

It's a good idea to have a test meeting to check out your speakers and microphone. This will also let you experiment with Zoom's user controls.

Follow these steps:

- 1. After installing Zoom, start the test meeting.
	- If you are reading this on-line, tap on <https://zoom.us/test>
- If you are reading this on paper, enter <https://zoom.us/test> in your browser's address line and tap the *Enter* key.
- 2. Your browser should open a tab that looks something like this:

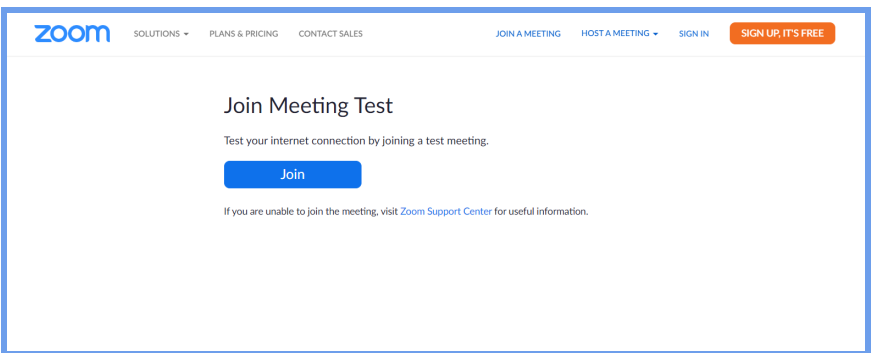

3. Click the *Join* button. Your browser will open a small window that looks like this:

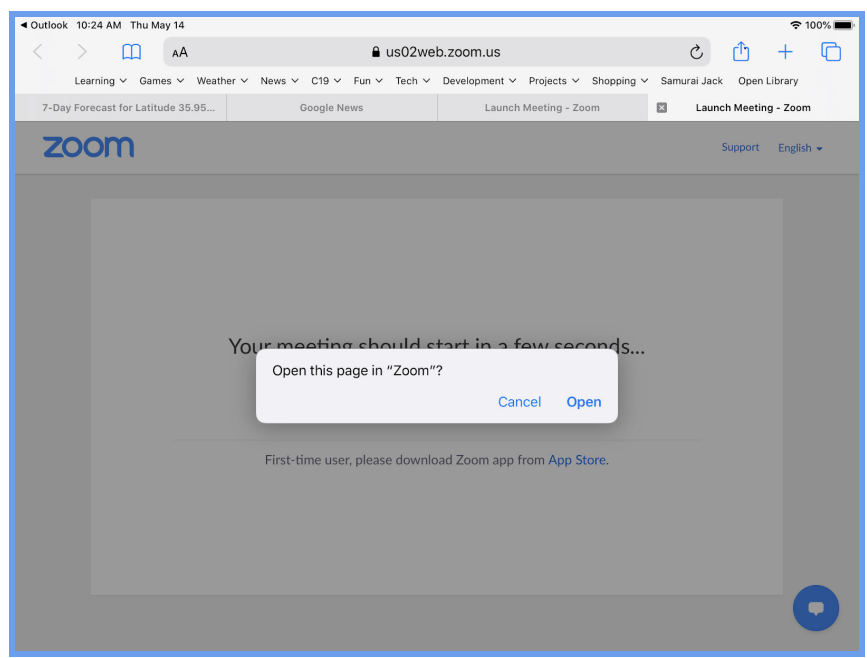

Tap *Open*.

- 4. Zoom will ask you to enter your name. This name will appear on the screen during a meeting. It's usually a good idea to enter your real name. After you've entered your name, tap *Continue.*
- 5. Zoom will ask you to allow it to access the camera. Tap *OK*.
- 6. Zoom will now show a window that looks like this, except that there will be live video showing in it:

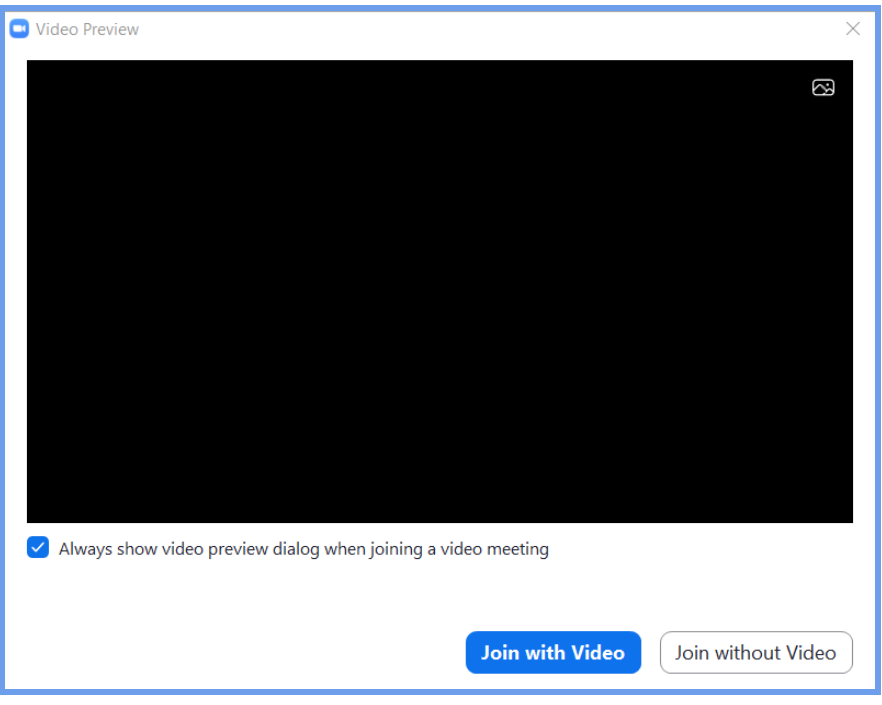

Click *Join with Video*.

- 7. Zoom will ask you to allow it to use the microphone. Tap *OK*.
- 8. Zoom will ask you to allow it to send you notifications. Tap *Allow*.
- 6. Zoom will start the meeting. You can experiment with the controls in that meeting to learn more about what Zoom enables you to do on a video call.